## How To: Remove yourself from a Church Hubb Rota

These instructions will guide you in removing yourself from a St John's rota. **NOTE:** If this is part of a swap with someone, that person needs to (separately) sign up onto the rota. You can remove yourself before or after they sign up.

Step 1 - **Login** to Church Hubb with your username and password.

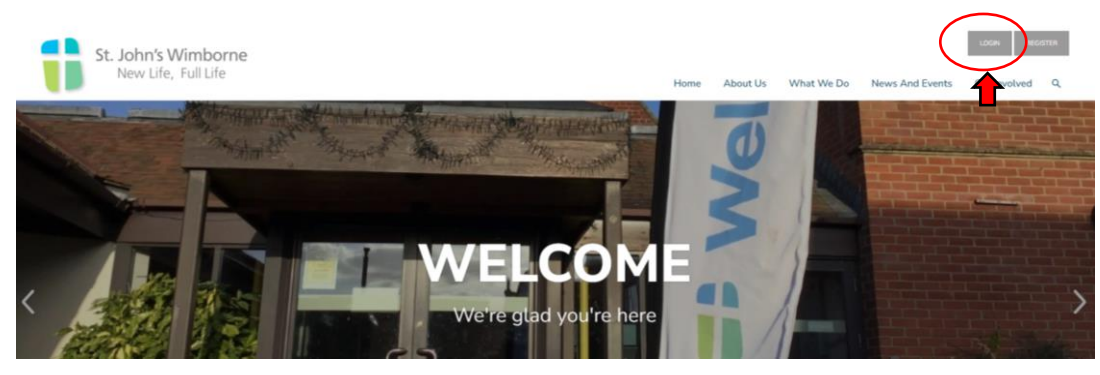

Step 2 – Click on the **My Area** button at the top right of the screen.

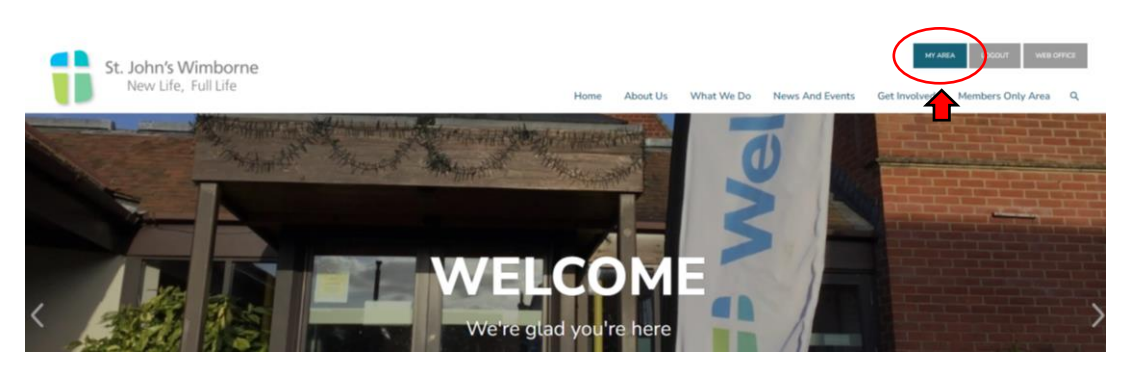

Step 3 – Click on the **Rotas & Signups** button.

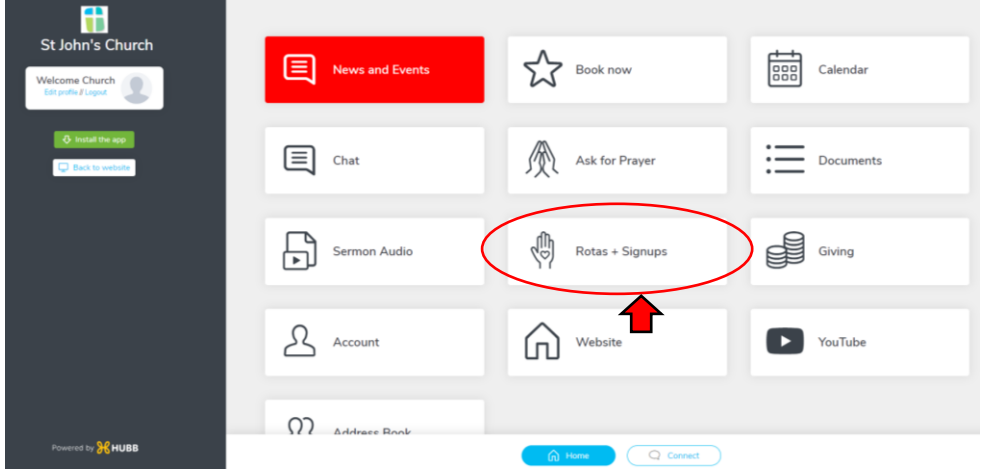

Step 4 – Click on the **Signups** tab.

Step 5 – Select the rota you wish to remove yourself from.

| <b>AR</b><br><b>St John's Church</b>                 | $\leftarrow$ Signups<br><b>REMINDERS</b> | <b>SIGNUPS</b><br>$\leftarrow$ Step 4                                                                                                    |                                                    |                            |                                                                 |                                                                                 |                                                                         |
|------------------------------------------------------|------------------------------------------|----------------------------------------------------------------------------------------------------|----------------------------------------------------|----------------------------|-----------------------------------------------------------------|---------------------------------------------------------------------------------|-------------------------------------------------------------------------|
| <b>Welcome Church</b><br>Edit profile // Logout      |                                          | If any of the groups that you're involved in have rotas that allow signups, they will be listed here. Click on any rota in the list to see where help is needed and sign up. |                                                    |                            |                                                                 |                                                                                 |                                                                         |
| <b>Q</b> Install the app<br><b>D</b> Back to website | Service Planning<br>Mega Rota            | Service Planning<br>Midweek Holy<br>Communion Rota                                                                                                    | Service Planning<br><b>Service Support</b><br>Rota | Service Planning<br>Flower | St John's Pre-School<br><b>Pre-School Bible</b><br><b>Story</b> | St John's Wimborne<br><b>Sunday Morning</b><br>10.30 Services<br>Unavailability | St John's Wimborne<br>Sunday Evening 6.30<br>Services<br>Unavailability |
|                                                      | Step 5                                   |                                                                                                    |                                                    |                            |                                                                 |                                                                                 |                                                                         |

Step 6 – Scroll down the list of services and select the service you are assigned to.

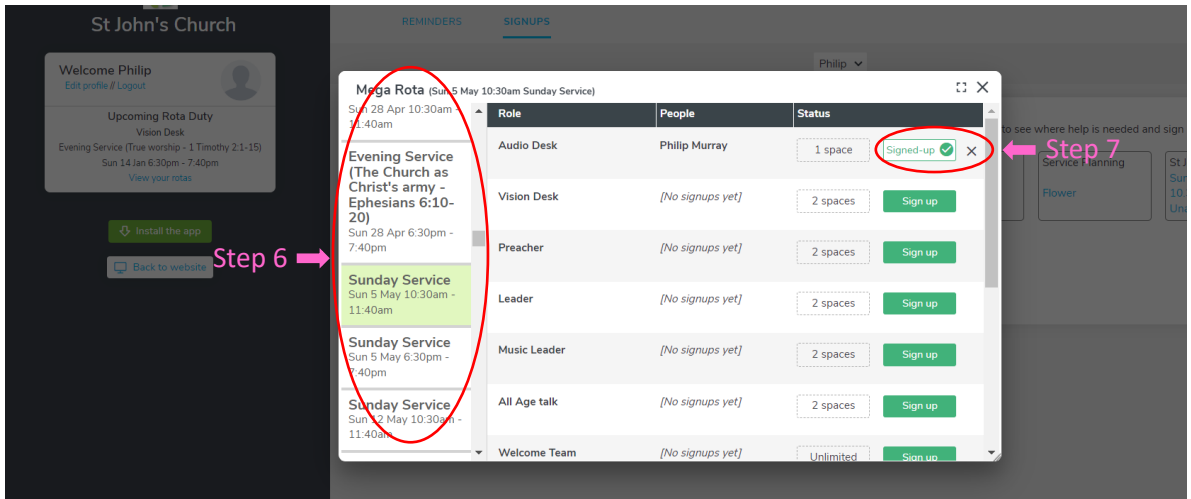

Step 7 – Click on the cross next to the green tick to the righthand side of your name. Your name will then be removed from the rota.